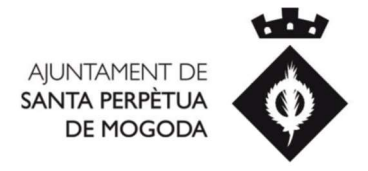

## INSTRUCCIONS PER AUTOLIQUIDAR-SE LA TAXA D'ACTIVITAT

Per tal d'autoliquidar-vos heu de seguir els següents passos:

- 1. Dirigiu-vos a https://seu.staperpetua.cat/
- 2. Cliqueu a l'apartat "AUTOLIQUIDACIONS"
- 3. Identifiqueu-vos amb un dels mètodes disponibles
- 4. Cliqueu a "CREAR NOVA AUTOLIQUIDACIÓ"
- 5. Seleccionar Taxa d'autoliquidació d'"ACTIVITATS".
- 6. Omplir els camps d' "Adreça del tribut"
- 7. A "Tipus de tarifa" seleccionar el tipus que correspongui i validar l'import.
- 8. Seguiu la resta de passos de la seu